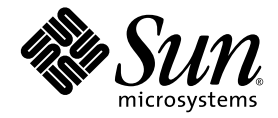

# Sun<sup>™</sup> Integrated Lights Out Manager 2.0 ユーザーズガイド (補足)

Sun Microsystems, Inc. www.sun.com

Part No. 820-4785-10 2008 年 3 月, Revision A

コメントの送付: http://www.sun.com/hwdocs/feedback

Copyright © 2008 Sun Microsystems, Inc., 4150 Network Circle, Santa Clara, California 95054, U.S.A. All rights reserved.

米国 Sun Microsystems, Inc. (以下、米国 Sun Microsystems 社とします) は、本書に記述されている製品で具体化された技術に関する知的所 有権を有しています。これら知的所有権には、http://www.sun.com/patents に掲載されているひとつまたは複数の米国特許、および米国 ならびにその他の国におけるひとつまたは複数の特許または出願中の特許が含まれています。

本書およびそれに付属する製品は著作権法により保護されており、その使用、複製、頒布および逆コンパイルを制限するライセンスのもと において頒布されます。サン・マイクロシステムズ株式会社の書面による事前の許可なく、本製品および本書のいかなる部分も、いかなる 方法によっても複製することが禁じられます。

本製品のフォント技術を含む第三者のソフトウェアは、著作権法により保護されており、提供者からライセンスを受けているものです。

本製品の一部は、カリフォルニア大学からライセンスされている Berkeley BSD システムに基づいていることがあります。UNIX は、 X/Open Company Limited が独占的にライセンスしている米国ならびに他の国における登録商標です。

本製品は、株式会社モリサワからライセンス供与されたリュウミン L-KL (Ryumin-Light) および中ゴシック BBB (GothicBBB-Medium) の フォント・データを含んでいます。

本製品に含まれる HG 明朝 L と HG ゴシック B は、株式会社リコーがリョービイマジクス株式会社からライセンス供与されたタイプフェー スマスタをもとに作成されたものです。平成明朝体 W3 は、株式会社リコーが財団法人 日本規格協会 文字フォント開発・普及センターから<br>ライセンス供与されたタイプフェースマスタをもとに作成されたものです。また、HG 明朝Lと HG ゴシック B の補助漢字部分は、平成明<br>朝体W3 の補助漢字を使用しています。なお、フォントとして無断複製することは禁止されています。

Sun、Sun Microsystems、Java、Sun Blade、docs.sun.com、Sun Fire は、米国およびその他の国における米国 Sun Microsystems 社の商標も しくは登録商標です。サンのロゴマークおよび Solaris は、米国 Sun Microsystems 社の登録商標です。

すべての SPARC 商標は、米国 SPARC International, Inc. のライセンスを受けて使用している同社の米国およびその他の国における商標また は登録商標です。SPARC 商標が付いた製品は、米国 Sun Microsystems 社が開発したアーキテクチャーに基づくものです。

Microsoft は、米国およびその他の国における Microsoft Corporation またはその子会社の商標もしくは登録商標です。Windows は、米国お よびその他の国における Microsoft Corporation またはその子会社の商標もしくは登録商標です。Adobe のロゴマークは、Adobe Systems,<br>Incorporated の登録商標です。

OPENLOOK、OpenBoot、JLE は、サン・マイクロシステムズ株式会社の登録商標です。

ATOK は、株式会社ジャストシステムの登録商標です。ATOK8 は、株式会社ジャストシステムの著作物であり、ATOK8 にかかる著作権そ<br>の他の権利は、すべて株式会社ジャストシステムに帰属します。ATOK Server / ATOK12 は、株式会社ジャストシステムの著作物であり、<br>ATOK Server / ATOK12 にかかる著作権その他の権利は、株式会社ジャストシステムおよび各権利者に帰属します。

本書で参照されている製品やサービスに関しては、該当する会社または組織に直接お問い合わせください。

OPEN LOOK および Sun™ Graphical User Interface は、米国 Sun Microsystems 社が自社のユーザーおよびライセンス実施権者向けに開発 しました。米国 Sun Microsystems 社は、コンピュータ産業用のビジュアルまたは グラフィカル・ユーザーインタフェースの概念の研究開<br>発における米国 Xerox 社の先駆者としての成果を認めるものです。米国 Sun Microsystems 社は米国 Xerox 社から Xerox Graphical User Interface の非独占的ライセンスを取得しており、このライセンスは米国 Sun Microsystems 社のライセンス実施権者にも適用されます。

このマニュアルに記載されている製品および情報は、米国の輸出規制法に従うものであり、その他の国の輸出または輸入に関する法律が適<br>用される場合もあります。核、ミサイル、化学生物兵器、または核の海上での最終使用あるいは最終使用者は、直接的または間接的にかか<br>わらず厳重に禁止されています。米国の通商禁止は、厳重に禁止されています。<br>トに指定されている実体への輸出または再輸出は、厳重に禁止されています。

U.S. Government Rights—Commercial use. Government users are subject to the Sun Microsystems, Inc. standard license agreement and applicable provisions of the FAR and its supplements.

本書は、「現状のまま」をベースとして提供され、商品性、特定目的への適合性または第三者の権利の非侵害の黙示の保証を含みそれに限 定されない、明示的であるか黙示的であるかを問わない、なんらの保証も行われないものとします。

本書には、技術的な誤りまたは誤植のある可能性があります。また、本書に記載された情報には、定期的に変更が行われ、かかる変更は本 書の最新版に反映されます。さらに、米国サンまたは日本サンは、本書に記載された製品またはプログラムを、予告なく改良または変更す ることがあります。

本製品が、外国為替および外国貿易管理法 (外為法) に定められる戦略物資等 (貨物または役務) に該当する場合、本製品を輸出または日本国 外へ持ち出す際には、サン・マイクロシステムズ株式会社の事前の書面による承諾を得ることのほか、外為法および関連法規に基づく輸出 手続き、また場合によっては、米国商務省または米国所轄官庁の許可を得ることが必要です。

原典*: Addendum to the Sun Integrated Lights Out Manager 2.0 User's Guide* Part No: 820-4198-10 Revision A

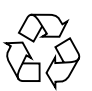

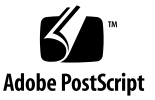

目次

ILOM 2.x [の更新された機能と問題に関する情報](#page-4-0) 1

ILOM 2.x [のクロスプラットフォームの新機能の概要](#page-5-0) 2

ILOM 2.x [のクロスプラットフォームの新機能](#page-6-0) 3

[電源管理機能の追加](#page-6-1) 3

ILOM [サービススナップショットユーティリティー](#page-6-2) 3

ILOM CLI [を使用したスナップショットユーティリティーの実行](#page-7-0) 4

ILOM Web [インタフェースを使用したスナップショットユーティリ](#page-8-0) [ティーの実行](#page-8-0) 5

Active Directory [グループ情報用の代替命名規則のサポート](#page-9-0) 6

[ILOM CLI](#page-10-0) への show faulty エイリアスの追加 7

[ILOM CLI](#page-10-1) への show components エイリアスの追加 7

CLI [出力を要約する新しい](#page-11-0) -o table オプション 8

FRUID [プロパティーでの](#page-11-1) IPMI 固有名の使用中止 8

「Maintenance」->「[Configuration Management](#page-12-0)」ウィンドウの説明の改 [訂](#page-12-0) 9

ILOM 2.x [のクロスプラットフォームの問題の概要](#page-13-0) 10

ILOM 2.x [のクロスプラットフォームの問題](#page-14-0) 11

ILOM [構成の破壊](#page-14-1) 11

ILOM CLI [は引用符で囲まれた値を適切に構文解析できない](#page-17-0) 14

[ipmiflash](#page-17-1) に適した lanplus インタフェース 14

- Active Directory Web [インタフェースで、「](#page-18-0)User Domains」テーブルの <USERNAME> 値が表示されない 15
- [Active Directory Web](#page-18-1) インタフェースに logdetail トレースメッセージが表 示されない 15
- Web インタフェースで Active Directory [代替サーバーの構成を削除できな](#page-19-0) [い](#page-19-0) 16
- Internet Explorer 6.0 を使用すると、Active Directory [で代替サーバーテーブ](#page-19-1) [ルの行がずれる](#page-19-1) 16
- Alt Graph [キーを押すとキーボードが使用不能になり、](#page-19-2)JavaRConsole を再起 [動する必要がある](#page-19-2) 16

[国際キーボードでサポートされていないキーおよびキーの組み合わせ](#page-20-0) 17

- 文書の記載の誤り: 「CLI を使用した ILOM の既存の IP [アドレスを編集す](#page-21-0) [る」の指示の誤り](#page-21-0) 18
- A. [電源管理システム](#page-22-0) 19

[電源管理インタフェースの概要](#page-22-1) 19

[電源監視インタフェース](#page-23-0) 20

[電源管理インタフェース](#page-23-1) 20

[電源管理の用語](#page-24-0) 21

[電源管理インタフェースの使用](#page-25-0) 22

[電源監視インタフェースの使用](#page-25-1) 22

[システムの合計消費電力の監視](#page-25-2) 22

[個々の電源装置の消費電力の監視](#page-27-0) 24

[使用可能電力の監視方法](#page-28-0) 25

[許容消費電力の監視方法](#page-29-0) 26

[消費電力制御インタフェースの使用法](#page-29-1) 26

[電力ポリシーの表示方法と設定方法](#page-29-2) 26

# <span id="page-4-0"></span>ILOM 2.x の更新された機能と問題 に関する情報

この『Sun Integrated Lights Out Manager 2.0 ユーザーズガイド (補足)』では、 ILOM 2.0 ファームウェアの最初のリリース以降にこのファームウェアに組み込まれ た、ユーザーが認識できる ILOM 機能について説明します。この補足マニュアルを 使用して、『Sun Integrated Lights Out Manager 2.0 ユーザーズガイド』、使用して いるプラットフォームの ILOM 補足マニュアル、使用しているプラットフォームの リリースノート、またはプラットフォームのその他のマニュアルには記載されていな い新しい情報を確認してください。

注 – この補足マニュアルでは、ILOM の全体的な機能および問題について説明して おり、これらの機能や問題は特定のプラットフォームに適用される場合と適用されな い場合があります。プラットフォームに固有の ILOM の新しい機能または問題につ いては、そのプラットフォームの ILOM 補足マニュアル、またはプラットフォーム のその他のマニュアルを参照してください。

この補足マニュアルの最新版は、次の URL の Sun マニュアルポータルで検索するこ とができます。

<http://docs.sun.com>

この補足マニュアルは、次の節および付録で構成されています。

- 2 ページの「ILOM 2.x [のクロスプラットフォームの新機能の概要」](#page-5-0)
- 3 ページの「ILOM 2.x [のクロスプラットフォームの新機能」](#page-6-0)
- 10 ページの「ILOM 2.x [のクロスプラットフォームの問題の概要」](#page-13-0)
- 11 ページの「ILOM 2.x [のクロスプラットフォームの問題」](#page-14-0)
- [付録](#page-22-2) A の 19 [ページの「電源管理システム」](#page-22-3)

# <span id="page-5-0"></span>ILOM 2.x のクロスプラットフォームの 新機能の概要

[表](#page-5-1) 1 に、ILOM 2.0 の最初のリリース以降にこのファームウェアに導入された ILOM 機能の概要を示します。特定のプラットフォームに適用される機能を確認するには、 使用しているプラットフォームの ILOM 補足マニュアル、プラットフォームのリ リースノート、またはプラットフォームのその他のマニュアルを参照してください。

次の表には、各機能の Sun 内部追跡番号 (CR) も示されています。Sun の保守担当者 は、機能の詳細情報を確認する場合にこの CR 番号を参照するようにしてください。

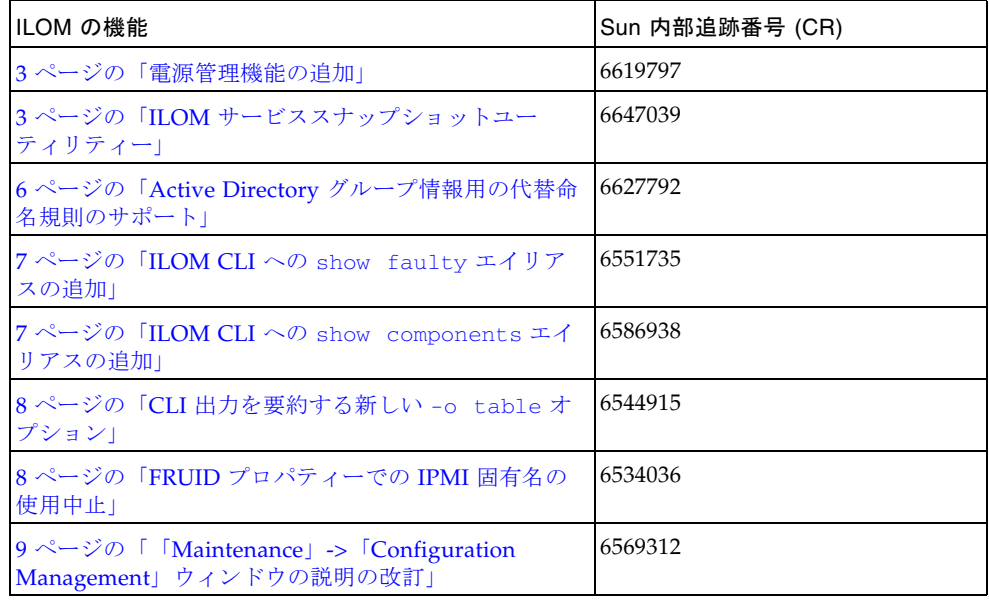

#### <span id="page-5-1"></span>表 1 ILOM 2.x のクロスプラットフォームの新機能

# <span id="page-6-0"></span>ILOM 2.x のクロスプラットフォームの 新機能

#### <span id="page-6-1"></span>電源管理機能の追加

CR: 6619797

説明: ILOM に新しい電源管理機能が追加されました。この機能は、ILOM CLI を使 用して管理され、次の種類のインタフェースをサポートしています。

- 雷力監視インタフェース このインタフェースを使用すると、次の雷力監視タス クを実行できます。
	- システムの合計消費電力の監視
	- 個々の電源装置の消費電力の監視
	- 雷力容量の監視
	- 最大消費電力の監視
- 電源管理インタフェース このインタフェースを使用すると、次の電源管理タス クを実行できます。
	- システムの電源管理ポリシーの表示および設定

新しい電源管理機能の詳細は、付録 A の 19 [ページの「電源管理システム」](#page-22-3) を参照し てください。

# <span id="page-6-2"></span>ILOM サービススナップショットユーティリ ティー

CR: 6647039

説明: ILOM サービススナップショットユーティリティーは、SP 状態データを収集し ます。このユーティリティーは、ログファイルを収集し、各種コマンドを実行してそ の出力を収集し、この収集データをユーザーが定義した場所にダウンロードファイル として送信します。

このユーティリティーを使用すると、SP のスナップショットをいつでも即時に生成 できます。また、このユーティリティーは ILOM コマンド行インタフェース (CLI) と ILOM Web インタフェースのどちらからでも実行できます。CLI インタフェースおよ び Web インタフェースでの各手順を次に説明します。

注 – このスナップショットユーティリティーの目的は、Sun の保守担当者が問題の 診断に使用するデータを収集することです。Sun の保守担当者からの依頼がないかぎ り、ユーザーはこのユーティリティーを決して実行しないでください。

#### <span id="page-7-0"></span>ILOM CLI を使用したスナップショットユーティリティーの実 行

CLI を使用してスナップショットユーティリティーを実行するには、次の手順を実行 します。

1. CLI に管理者またはオペレータとしてログインします。たとえば、次のように入 力します。

**ssh root@***host\_Ip\_address* Password: *password*

- 2. 次のコマンドを入力します。
	- ->**set /SP/diag/snapshot/dataset=***data* ->**set /SP/diag/snapshot/dump\_uri=***URI*

この場合、*data* および *URI* は次のいずれかです。

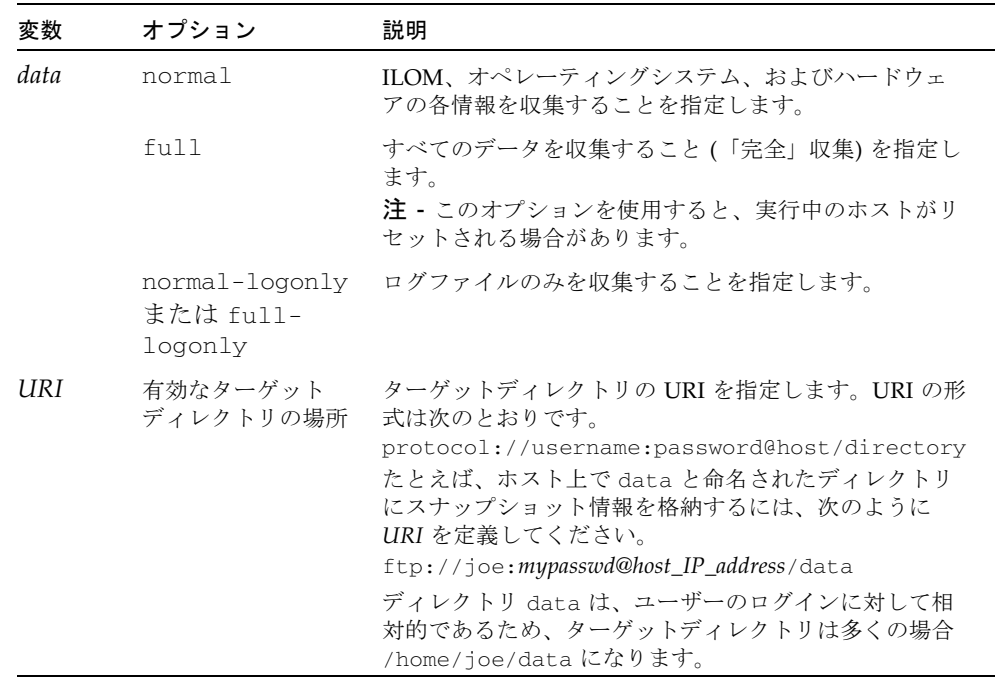

### <span id="page-8-0"></span>ILOM Web インタフェースを使用したスナップショットユー ティリティーの実行

Web インタフェースを使用してスナップショットユーティリティーを実行するに は、次の手順を実行します。

- 1. 次の手順に従って、Web インタフェースにログインします。
	- a. ブラウザウィンドウを開き、ILOM SP の URL を入力します。たとえば、次の ように入力します。 http://*IP\_address*
	- b. ユーザー名およびパスワードを入力します。 ILOM Web インタフェースが表示されます。
- 2. 「Maintenance」->「Data Collector」タブを選択します。

「Data Collector」ウィンドウが表示されます ([図](#page-8-1) 1 を参照)。

<span id="page-8-1"></span>図 1 「Snapshot Data Collector」ウィンドウ

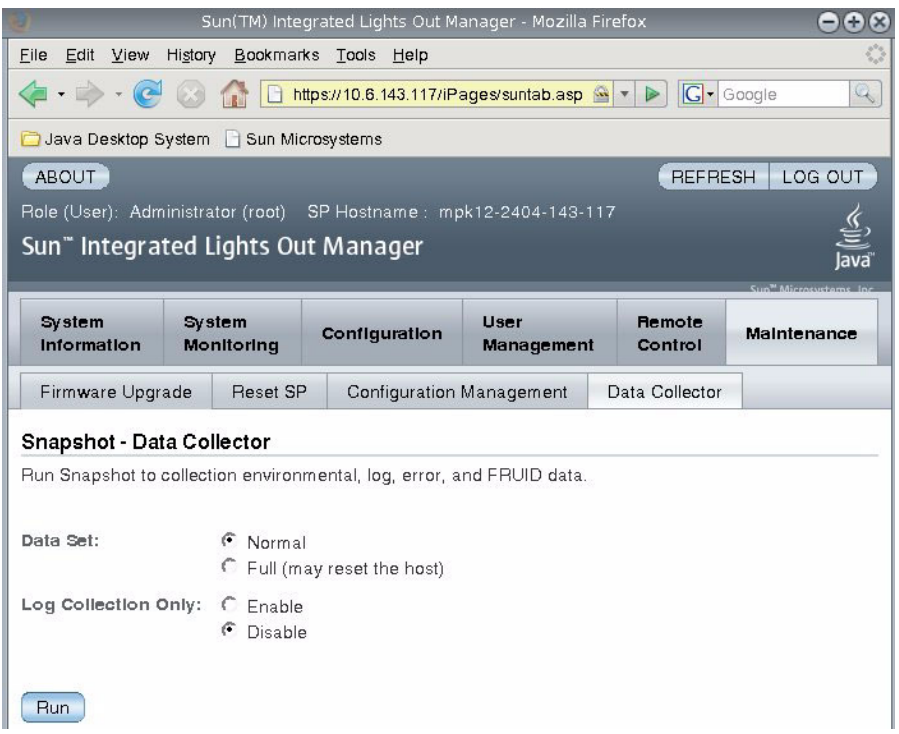

- 3. 「Data Set」の目的のラジオボタン (「Normal」または「Full」) を選択します。 「Full」を選択すると、システムがリセットされる場合があります。
- 4. 「Log Collection Only」の目的のラジオボタン (「Enable」または「Disable」) を 選択します。
- 5. 「Run」をクリックします。 「Save As」ダイアログボックスが表示されます。
- 6. このダイアログボックスで、ファイルを保存するディレクトリとそのファイル名 を指定します。
- 7. 「Ok」をクリックします。

指定したディレクトリにファイルが保存されます。

# <span id="page-9-0"></span>Active Directory グループ情報用の代替命名規則の サポート

CR: 6627792

説明: Microsoft Active Directory に設定されるグループ情報で、単純グループ名だけ でなく、標準の識別名 (DN) 形式もサポートされるようになりました。

現在は、グループ情報を次のように設定することができます。

- 従来の識別名はまだサポートされています。識別名は、グループに関連付けらた ユーザーにアクセスレベルを割り当てる際に使用する Active Directory サーバー 上に構成されたグループの 1 つと一致している必要があります。たとえば、次の ように指定します。
	- 'CN=SpAdmin,OU=Groups,DC=domain,DC=sun,DC=com'
	- 'CN=SpOper,OU=Groups,DC=domain,DC=sun,DC=com'
- 特定のグループについて認証済みユーザーのドメインを検索する場合、単純グ ループ名を使用できます。たとえば、次のように指定します。
	- 'SpAdmin' 単純グループ名 (Windows 2000 以前のドメイン名)
- 「NT スタイル」の形式で、グループ名と一緒にドメインを指定することができま す。完全識別名ドメインまたは単純ドメイン名のいずれかを使用できます。たと えば、次のように指定します。
	- 'DC=domain,DC=sun,DC=com\SpAdmin' 完全識別名ドメインとグループ 名
	- 'domain\SpAdmin' Windows NT スタイルのドメインとグループ名

### <span id="page-10-0"></span>ILOM CLI への show faulty エイリアスの追加

CR: 6551735

説明: 新しいエイリアスの show faulty は、次の ILOM コマンド行インタフェース (CLI) コマンド文字列のショートカットです。

-> show -o table -level all /SP/faultmgmt

エイリアスでも、このコマンドと同じ出力が生成されます。したがって、ユーザーは このエイリアスを使用して、システムで発生しているすべての障害を簡潔な表形式で 表示できます。たとえば、次のような出力が生成されます。

#### -> **show faulty**

Target | Property | Value -----------------+-------------+------------------- /SP/faultmgmt/0 | fru | /SYS/MB /SP/faultmgmt/0 | timestamp | Jan 16 12:53:00 /SP/faultmgmt/0/ | sunw-msg-id | NXGE-8000-0U faults/0 | /SP/faultmgmt/0/ | uuid | e19f07a5-580e-4ea0-ed6a-f663aa61 faults/0 | | 54d5 /SP/faultmgmt/0/ | timestamp | Jan 16 12:53:00  $faults/0$  | |

## <span id="page-10-1"></span>ILOM CLI への show components エイリアスの 追加

CR: 6586938

説明: 新しいエイリアスの show components は、次の CLI コマンド文字列の ショートカットです。

-> show -o table -level all /SYS component\_state

エイリアスでも、このコマンドと同じ出力が生成されます。したがって、ユーザーは このエイリアスを使用して、ターゲットごとに 1 つのプロパティーに限定して表出力 を行うことができます。たとえば、次のような出力が生成されます。

#### -> **show components**

Target | Property | Value ----------+-----------------+-------------- /SYS/FRU1 | component\_state | Enabled /SYS/FRU2 | component\_state | Disabled /SYS/FRU3 | component\_state | Enabled

### <span id="page-11-0"></span>CLI 出力を要約する新しい -o table オプション

CR: 6544915

説明: 新しい ILOM CLI オプションの -o table は、コマンド出力を表形式に要約し ます。以前は、show -level all /SP/faultmgmt を使用して障害を表示した場 合などに、ほんの数個の障害に対して複数ページの出力が生成されました。現在は、 -o table オプションを使用すると、ターゲット、プロパティー、および値の 3 列の 表形式に要約されて出力されます。次のコマンド例では、要約された新しい 3 列の出 力が示されています。

-> **show -o table -level all /SP/sessions** Target | Property | Value ----------------+-----------+------------------------- /SP/sessions/90 | username | root /SP/sessions/90 | starttime | Tue Apr 10 10:57:22 2007 /SP/sessions/90 | type | shell

注 – -o table のデフォルト出力は、DMTF に準拠しています。

## <span id="page-11-1"></span>FRUID プロパティーでの IPMI 固有名の使用中止

CR: 6534036

説明: この新しい機能により、ILOM CLI インタフェースと Web インタフェースでの FRUID プロパティーの使用に関して、各現場交換可能ユニット (FRU) 間での一貫性 が向上し、IPMI 命名は使用されなくなりました。以前は、FRU プロパティーで実際 に FRU が記述されていた場合に、多くの FRU プロパティーで誤って IPMI 製品情報 が使用されていました。

CLI と Web インタフェース内の FRUID プロパティーは、次のように名前が変更され ました。

- fru\_part\_number
- fru\_manufacturer
- fru\_serial\_number
- fru\_name
- fru description

# <span id="page-12-0"></span>「Maintenance」->「Configuration Management」ウィンドウの説明の改訂

CR: 6569312

説明: ILOM Web インタフェースで「Configuration Management」ウィンドウの説 明が修正され、内容がよりわかりやすくなりました。「Maintenance」-> 「Configuration Management」ウィンドウの説明は、以前は次のとおりでした。

「Manage the system configuration on this page. Clicking Reset Defaults will restore the system configuration to factory settings.」

このウィンドウは、システムではなくサービスプロセッサ (SP) の管理に使用される ため、この説明は不適切です。

「Maintenance」->「Configuration Management」ウィンドウの修正後のテキスト は、次のとおりです。

「Manage the SP configuration. Clicking Reset Defaults will restore the SP configuration to factory settings.」

システム構成を管理するには、「Redirection」、「Remote Power Control」、 「Mouse Control Settings」、および「Diagnostics」など、ILOM Web インタフェー スの「Remote Control」の各タブを使用します。

# <span id="page-13-0"></span>ILOM 2.x のクロスプラットフォームの 問題の概要

[表](#page-13-1) 2 に、複数のプラットフォームに影響を及ぼす ILOM の問題の概要を示します。 特定のプラットフォームに適用される問題を確認するには、使用しているプラット フォームの ILOM 補足マニュアル、プラットフォームのリリースノート、またはプ ラットフォームのその他のマニュアルを参照してください。

次の表には、各問題の Sun 内部追跡番号 (CR) も示されています。Sun の保守担当者 は、問題の詳細情報を確認する場合にこの CR 番号を参照するようにしてください。

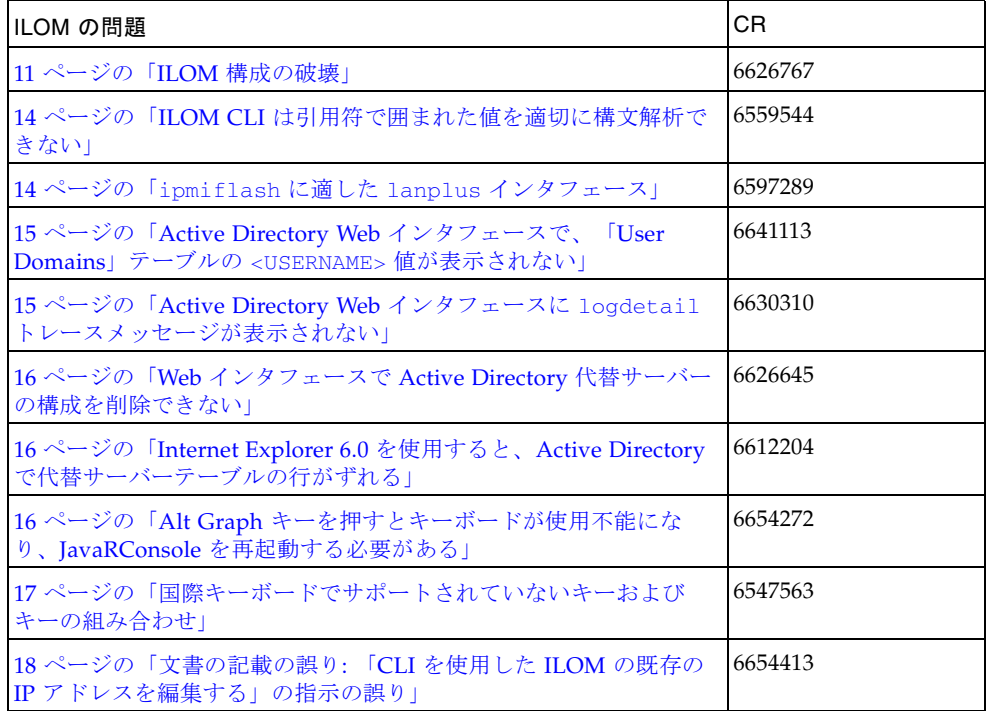

#### <span id="page-13-1"></span>表 2 ILOM 2.x のクロスプラットフォームの問題

# <span id="page-14-0"></span>ILOM 2.x のクロスプラットフォームの 問題

### <span id="page-14-1"></span>ILOM 構成の破壊

CR: 6626767

説明: ILOM サービスプロセッサ (SP) は、内部ファイルシステムに格納される持続的 な SP 構成を提供します。この構成の内部コピーは、状況によっては破壊される可能 性があります。内部コピーが破壊されると、管理者は ILOM にログインできなくな り、構成を修正できなくなります。たとえば、フラッシュアップグレードが中断され た場合、またはフラッシュアップグレード中に電源障害が発生した場合に、SP 構成 が破壊される可能性があります。

回避方法: 2 つの回避方法が用意されています。実行する回避方法は、ILOM SP ハー ドウェアにドーターカードが装着されているかどうかによって異なります。

回避方法 1: ILOM SP にドーターカードが装着されている場合に実行します。

ILOM SP にドーターカードが装着されている場合、サーバー上に 2 つのバージョン の ILOM ファームウェアイメージが存在している可能性があります。この場合は、 代替イメージを使用した起動が成功する可能性があり、この起動が成功すると、もう 一度 ILOM をアップグレードすることが可能になります。

この方法で起動するには、次の手順を実行します。

- 1. サーバーの背面パネル上にある RJ-45 SER MGT ポートと、端末デバイスまたは PC をシリアルケーブルで接続します。
- 2. 端末デバイス上で Enter を押して、端末デバイスとサーバーの SP 間の接続を確 立します。
- 3. SP にログインするには、ログインプロンプトに対して次のように応答します。 login: **sunservice** password: **changeme**
- 4. SP U-Boot 環境に切り替えるには、シリアル管理ポートの端末デバイスに 「Booting linux in 2 seconds...」と表示されたときに、xyzzy と入力し ます。たとえば、次のように入力します。

```
Booting linux in 2 seconds...<ここで xyzzy と入力する (表示されない)>
WARNING: Will reboot after 300 seconds of idle time.
\Rightarrow
```
注 – xyzzy を入力できる時間は 2 秒間だけです。割り当てられた 2 秒以内に xyzzy と入力するには、xyzzy をバッファー内に保存しておき、「Booting linux in 2 seconds...」と表示されたらこれを貼り付けます。

5. preferred 変数が設定されている場合はこの変数を 0 または 1 に変更し、boot コマンドを使用して起動します。次のようにコマンドを入力します。

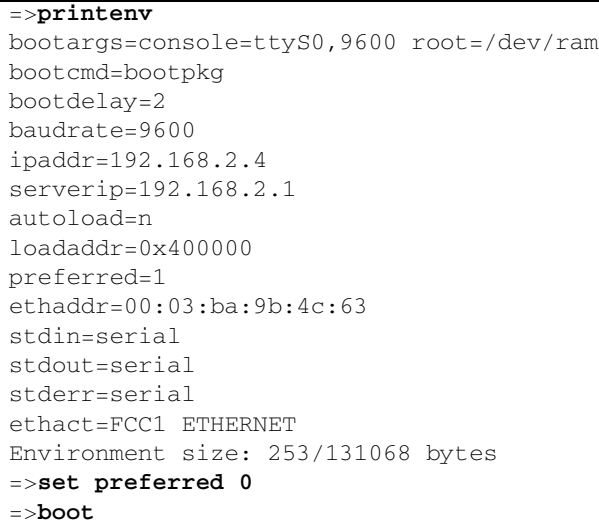

注 – U-Boot 環境に preferred 変数が存在しない場合、または代替イメージが起動 不可能な場合には、boot コマンドは動作しません。

6. 構成を保存せずに、ILOM SP のフラッシュアップグレードをもう一度実行しま す。

フラッシュアップグレードの手順については、特定の Sun サーバーのリリース ノートの「サーバーの Release *x.x* へのフラッシュアップグレード」の章を参照し てください。

注 – 構成を保存しないことによって、適切なデフォルト値で構成が確実に再作成さ れます。

回避方法 2: ILOM SP にドーターカードが装着されていない場合に実行します。

ドーターカードを持たない比較的新しいバージョンの ILOM SP ハードウェアの場合 は、SPをデフォルト設定に戻す U-Boot 復旧方法があります。preserve\_conf 変数 を no に設定し、SP を起動することで、デフォルト構成が復元されます。

この方法で起動するには、次の手順を実行します。

- 1. サーバーの背面パネル上にある RJ-45 SER MGT ポートと、端末デバイスまたは PC をシリアルケーブルで接続します。
- 2. 端末デバイス上で Enter を押して、端末デバイスとサーバーの SP 間の接続を確 立します。
- 3. SP にログインするには、ログインプロンプトに対して次のように応答します。 login: **sunservice** password: **changeme**
- 4. SP U-Boot 環境に切り替えるには、シリアル管理ポートの端末デバイスに 「Booting linux in 2 seconds...」と表示されたときに、xyzzy と入力し ます。たとえば、次のように入力します。

Booting linux in 2 seconds...<ここで **xyzzy** と入力する (表示されない)> WARNING: Will reboot after 300 seconds =>

注 – xyzzy を入力できる時間は 2 秒間だけです。割り当てられた 2 秒以内に xyzzy と入力するには、xyzzy をバッファー内に保存しておき、「Booting linux in 2 seconds...」と表示されたらこれを貼り付けます。

5. preserve\_conf 変数が設定されている場合はこの変数を no に変更し、boot コ マンドを使用して起動します。次のようにコマンドを入力します。

```
=>printenv
bootargs=console=ttyS0,9600 root=/dev/ram
bootcmd=bootpkg
bootdelay=2
baudrate=9600
ipaddr=192.168.2.4
serverip=192.168.2.1
autoload=n
loadaddr=0x400000
preferred=1
ethaddr=00:03:ba:9b:4c:63
stdin=serial
stdout=serial
```

```
stderr=serial
ethact=FCC1 ETHERNET
Environment size: 253/131068 bytes
=>set preserve_conf no
=>saveenv
=>boot
```
注 – 構成が復元されるのは、Linux がフラッシュ内の preserve\_conf 変数の場所 からその値を読み取ることができる場合にかぎられるため、saveenv コマンドは指 定してください。

注 – また、set コマンドの実行後に saveenv コマンドを実行し、そのあとに boot コマンドを実行してください。そうしないと、設定が U-Boot 環境に書き込まれない ため、実行時に ILOM アプリケーションによって読み取られなくなります。

# <span id="page-17-0"></span>ILOM CLI は引用符で囲まれた値を適切に構文解析 できない

CR: 6559544

説明: ユーザーは、コマンド行インタフェース (CLI) に、引用符で囲まれた値を入力 できません。

回避方法: 二重引用符で文字列を囲む場合、左側の引用符の前にバックスラッシュ文 字を 1 文字追加し、右側の引用符の前にもバックスラッシュ文字を 1 文字追加してく ださい (\"abcd\")。この 2 つのバックスラッシュ文字は、2 文字と数えられること に注意してください。

### <span id="page-17-1"></span>ipmiflash に適した lanplus インタフェース

#### CR: 6597289

説明: ipmiflash を使用する場合は、lanplus インタフェースをお勧めします。代 わりのインタフェースは、Solaris では bmc と呼ばれ、Linux では open と呼ばれま すが、大量のデータを処理するようには設計されていません。bmc または open を使 用してファームウェアをフラッシュする場合は 1 時間以上かかる可能性があります が、lanplus を使用する場合は 10 分以下で済みます。たとえば、次の Linux コマン ドを使用していると仮定します。

ipmiflash -I open write *imagefile*

または、次の Solaris コマンドを使用していると仮定します。

ipmiflash -I bmc write *imagefile*

どちらのコマンドも、次のように変更してください。

ipmiflash -I lanplus -H *ipaddress imagefile*

*ipaddress* はサービスプロセッサの IP アドレスで、*imagefile* はフラッシュされるイ メージファイルです。

回避方法: ipmiflash を使用してファームウェアをフラッシュする場合には、 lanplus インタフェースを使用してください。

# <span id="page-18-0"></span>Active Directory Web インタフェースで、「User Domains」テーブルの <USERNAME> 値が表示され ない

CR: 6641113

説明: ILOM Web インタフェースを使用した場合に、<USERNAME> 値が、Microsoft Active Directory の最上位にある「User Domains」テーブルに表示されません。

回避方法: この問題の回避方法はありません。ただし、「User Domains」テーブルの 「User ID」の隣に表示されるラジオボタンをクリックしてから、「Edit」ボタンを クリックすると、ILOM Web インタフェースで <USERNAME> 値を確認できます。

# <span id="page-18-1"></span>Active Directory Web インタフェースに logdetail トレースメッセージが表示されない

CR: 6630310

説明: Microsoft Active Directory からの特定の logdetail トレースメッセージおよ び一部のエラーメッセージが、ILOM Web インタフェースに表示されません。ただ し、コマンド行インタフェース (CLI) には、logdetail トレースメッセージが適切 に表示されます。

回避方法: Microsoft Active Directory からの logdetail トレースメッセージを表示 するには ILOM CLI を使用します。

# <span id="page-19-0"></span>Web インタフェースで Active Directory 代替サー バーの構成を削除できない

CR: 6626645

説明: ILOM Web インタフェースでは、アドレスに空の文字列を設定しても代替サー バーの構成を削除することはできません。

回避方法: 代替サーバーの構成を削除するには、アドレスに 0.0.0.0 を設定しま す。

# <span id="page-19-1"></span>Internet Explorer 6.0 を使用すると、Active Directory で代替サーバーテーブルの行がずれる

CR: 6612204

説明: Internet Explorer 6.0 ブラウザを使用すると、Microsoft Active Directory の代 替サーバーテーブルの行がずれてしまいます。この結果、管理者レベルのアクセスで は unset 値が「none」チェックボックスとして表示され、オペレータレベルでアク セスするユーザーには空の文字列として表示されます。

回避方法: これは、あくまでもブラウザの表示の問題です。この不一致は、代替サー バーテーブルの機能には影響しません。

# <span id="page-19-2"></span>Alt Graph キーを押すとキーボードが使用不能にな り、JavaRConsole を再起動する必要がある

CR: 6654272

説明: Windows OS (Java 1.5、1.6) で ILOM 遠隔コンソールアプリケーション (JavaRConsole) を実行している場合、国際キーボードで Alt Graph キーを押すと、 「JavaRConsole」ウィンドウでのキーボードの応答が遅くなるか、応答しなくな り、最終的には JavaRConsole を再起動しないとキーボードを使用できません。

回避方法: JavaRConsole を再起動し、Alt Graph キーを押さないでください。Alt Graph キーを押す代わりに、「Keyboard」メニューのドロップダウンリストを使用 して「Alt Graph」オプションを選択してください。

# <span id="page-20-0"></span>国際キーボードでサポートされていないキーおよ びキーの組み合わせ

#### CR: 6547563

説明: 英語以外の国際キーボードを使用して ILOM 遠隔コンソールアプリケーション (JavaRConsole) にアクセスする場合、特定の国際キーボードのキーおよびキーの組み 合わせが適切に動作しません。また、この問題は、Shift + Alt Graph など、複数の文 字を表す一部の国際キーにも当てはまります。この問題は、次のロケールと国際キー ボードに関係します。

- ドイツ語
	- ロケール: de DE
	- キーボード: de
- フランス語
	- $\blacksquare$  ロケール: fr\_FR
	- キーボード: fr
- スペイン語
	- $\Box$  ロケール: es ES
	- キーボード: es
- ポルトガル語
	- ロケール: pt\_PT
	- キーボード: pt
- イタリア語
	- ロケール: it\_IT
	- キーボード: it
- トルコ語
	- ロケール: tr\_TR
	- キーボード: tr
- エストニア語
	- ロケール: et\_EE
	- キーボード: ee

回避方法: 2008 年 1 月 29 日時点で、次の国際キーボードが修正されています。

■ フランス語、ドイツ語、スペイン語、イタリア語、ポルトガル語 (ブラジル)

ここに示されていない国際キーボードを使用する特定のロケールの Sun の保守担当 者は、CR 6253172 を継続的に参照して回避方法に関する情報がないか確認するよう にしてください。

# <span id="page-21-0"></span>文書の記載の誤り: 「CLI を使用した ILOM の既存 の IP アドレスを編集する」の指示の誤り

CR: 6654413

説明: 『Sun Integrated Lights Out Manager 2.0 ユーザーズガイド』(820-2698-10) の 32 ページの「CLI を使用して ILOM の既存の IP アドレスを編集する」という節で、 次の内容に誤植があります。

set pendingipaddress=129.144.82.26

set pendingipnetmask=255.255.255.0

set pendingipnetmask=129.144.82.254

set commitpending=true

この内容では、set pendingipnetmask= が 2 回記載されています。2 つめは、 set pendingipgateway=129.144.82.254 になるはずです。

set pendingipaddress=129.144.82.26

set pendingipnetmask=255.255.255.0

set pendingipgateway=129.144.82.254

set commitpending=true

<span id="page-22-2"></span>付録 A

# <span id="page-22-3"></span><span id="page-22-0"></span>電源管理システム

この付録では、電源管理インタフェースを使用して消費電力を監視し、電力使用を管 理する方法について説明します。電源管理の用語についてもここで定義します。

注 – この付録で説明する電源管理インタフェースは、使用しているプラットフォー ムによっては、実装されている場合と実装されていない場合があります。実装の詳細 は、ILOM のプラットフォーム固有のマニュアルを参照してください。ILOM のプ ラットフォーム固有のマニュアルは、システムに付属のマニュアルセットに含まれて います。

この付録は、次の節で構成されています。

- 19 [ページの「電源管理インタフェースの概要」](#page-22-1)
- 22 [ページの「電源管理インタフェースの使用」](#page-25-0)

# <span id="page-22-1"></span>電源管理インタフェースの概要

この節では、次の項目について説明します。

- 20 [ページの「電源監視インタフェース」](#page-23-0)
- 20 [ページの「電源管理インタフェース」](#page-23-1)
- 21 [ページの「電源管理の用語」](#page-24-0)

### <span id="page-23-0"></span>電源監視インタフェース

電源監視インタフェースを使用すると、リアルタイムに消費電力を監視できます。 サービスプロセッサ (SP) または個々の電源装置をいつでもポーリングすることがで き、電力が使用された時点から 1 分以内という正確さでデータを取り出してレポート できます。

使用可能電力、実電力、および許容電力を監視できます。「使用可能電力」とは、シ ステムが消費できる最大電力を指します。デフォルトでは、これは各プロセッサ、 I/O モジュール、メモリーモジュール、およびその他のコンポーネントが消費できる 最大電力の合計、またはシステム内の電源装置が取り込み可能な最大電力の合計で す。システムによっては、最大消費電力が常に使用可能電力より低いことを保証でき る場合があります。この保証最大値は、「許容電力」と呼ばれます。

「実電力」消費は、個々の電源装置、またはシャーシやラック内の電源装置すべてに ついて監視できます。実電力消費は、ラック搭載型サーバー、サーバーモジュール (ブ レードサーバー)、およびシャーシ監視モジュール (CMM) で測定できます。

電源監視インタフェースを使用すると、次のタスクを実行できます。

- 外部の供給元からシステムの電源装置に供給される合計電力(実電力)を表示でき ます。
- 個々の電源装置が取り込む電圧または電流を計測する raw センサーを表示できま す。
- 電源装置が消費できる最大入力電力 (使用可能電力) を表示できます。
- システムにより許可されている最大消費電力 (許容電力) を表示できます。

### <span id="page-23-1"></span>電源管理インタフェース

電源管理インタフェースを使用すると、次の各タスクを実行できます。

■ システムの雷源管理ポリシーを構成して表示できます。ユーザーの要件に基づい て電力使用を管理するために、電源管理ポリシーを使用します。電源管理ポリ シーを使用することにより、システム要件に合致するように電力使用を最適化で きます。

# <span id="page-24-0"></span>電源管理の用語

表 [A-1](#page-24-1) に、電源管理で使用される用語を定義します。

#### <span id="page-24-1"></span>表 A-1 電源管理の用語

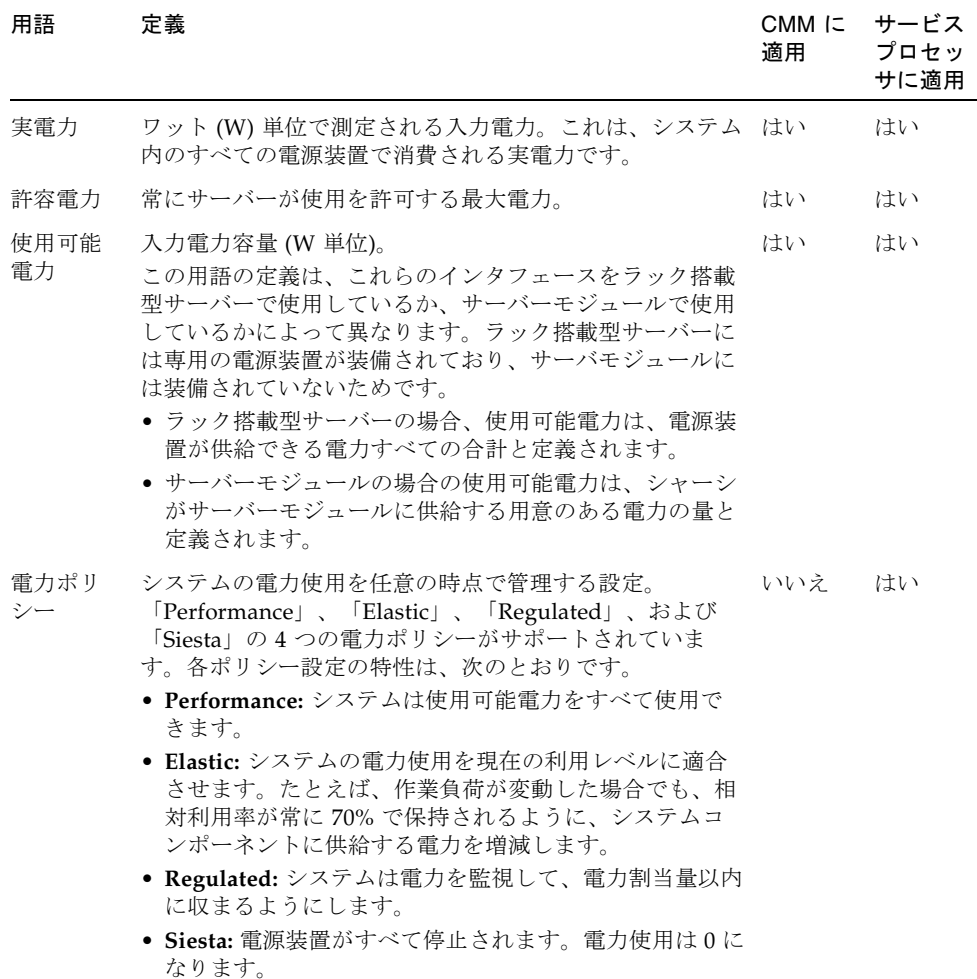

# <span id="page-25-0"></span>電源管理インタフェースの使用

この節は、次の主な 2 つの節で構成されています。この 2 つの節には、消費電力の監 視および制御方法を説明する項があります。

- 22 [ページの「電源監視インタフェースの使用」](#page-25-1)
	- 22 [ページの「システムの合計消費電力の監視」](#page-25-2)
	- 24 [ページの「個々の電源装置の消費電力の監視」](#page-27-0)
	- 25 [ページの「使用可能電力の監視方法」](#page-28-0)
	- 26 [ページの「許容消費電力の監視方法」](#page-29-0)
- 26 [ページの「消費電力制御インタフェースの使用法」](#page-29-1)
	- 26 [ページの「電力ポリシーの表示方法と設定方法」](#page-29-2)

### <span id="page-25-1"></span>電源監視インタフェースの使用

次の節では、消費電力の監視方法について説明します。

- 22 [ページの「システムの合計消費電力の監視」](#page-25-2)
- 24 [ページの「個々の電源装置の消費電力の監視」](#page-27-0)
- 25 [ページの「使用可能電力の監視方法」](#page-28-0)
- 26 [ページの「許容消費電力の監視方法」](#page-29-0)

#### <span id="page-25-2"></span>システムの合計消費電力の監視

このインタフェースを使用すると、ユーザーは外部の供給元からシステムの電源装置 に供給される合計電力を表示できます。ユーザーが代金を支払うのは、この電力分で す。電源は、AC と DC のどちらでも可能です。

- ラック搭載型サーバーの場合、これはサーバーが消費する入力電力です。
- サーバーモジュールの場合、これはサーバーモジュールが消費する入力雷力で す。共有コンポーネントが消費する電力は含まれません。
- シャーシ監視モジュール (CMM) の場合、これはシャーシ全体またはシェルフ全 体、つまりすべてのサーバーモジュール、Network Express Module (NEM)、ファ ン、およびその他のコンポーネントが消費する入力電力です。

消費電力センサーでは、show コマンドがサポートされています。

構文

**show** *target property*

#### CLI を使用したシステムの合計消費電力の監視

CLI を使用して合計消費電力を表示するには、次の手順を実行します。

- 1. ILOM CLI に管理者としてログインします。
- 2. 合計消費電力を表示するには、show コマンドを入力します。 たとえば、次のように入力します。
- -> **show /SYS/VPS**
- -> **show /SYS/VPS** *property*

表 [A-2](#page-26-0) に、CLI の合計消費電力センサーのプロパティーを示します。

<span id="page-26-0"></span>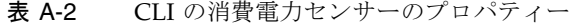

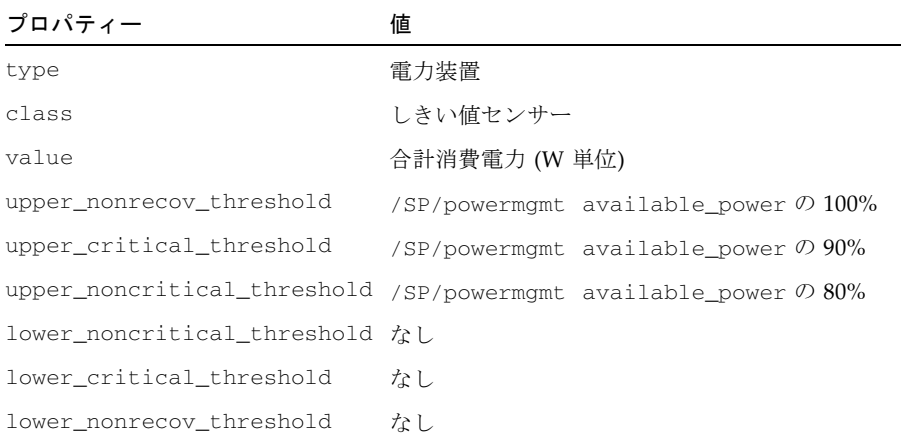

表 [A-2](#page-26-0) に示したプロパティーのほかに、show コマンドを使用して /SP/powermgmt ターゲットを使用すると、合計消費電力プロパティーの actual\_power にもアクセ スできます。/SYS/VPS がしきい値を持つセンサーであり、actual\_power がこの センサーから返される値である点では、actual\_power プロパティーは /SYS/VPS と同じです。

#### CLI を使用した実電力の監視

CLI で actual\_power プロパティーを表示して合計消費電力を表示するには、次の 手順を実行します。

- 1. ILOM CLI に管理者としてログインします。
- 2. 合計消費電力を表示するには、show コマンドを入力します。 たとえば、次のように入力します。
- -> **show /SP/powermgmt actual\_power**

#### <span id="page-27-0"></span>個々の電源装置の消費電力の監視

このインタフェースを使用すると、ユーザーは、個々の電源装置が取り込む電圧また は電流を計測する raw センサーにアクセスできます。また、電源装置の「入力電 力」(外部 AC または DC 電源から消費される電力) および「出力電力」(システムの コンポーネントが取り込む電力) を表す仮想センサーにアクセスできます。

CLI の場合、各電源装置には次のセンサーが含まれています。

- **INPUT\_POWER**
- OUTPUT\_POWER

すべてのセンサーで、show コマンドがサポートされています。

構文

**show** *target property*

CLI を使用して電源装置ごとの合計消費電力を監視するには、次の手順を実行しま す。

- 1. ILOM CLI に管理者としてログインします。
- 2. 合計消費電力を表示するには、show コマンドを入力します。たとえば、次のよ うに入力します。

-> **show /SYS/***PS1*/INPUT\_POWER|OUTPUT\_POWER (ラック搭載型システムで の CLI の場合)

-> **show /CH/***PS1*/INPUT\_POWER|OUTPUT\_POWER (CMM での CLI の場合)

表 [A-3](#page-28-1) に、CLI センサーのプロパティーを示します。INPUT\_POWER および OUTPUT\_POWER のどちらのセンサーにも同じプロパティーがあります。

<span id="page-28-1"></span>

| プロパティー                      | 値                           |
|-----------------------------|-----------------------------|
| type                        | 電力装置                        |
| class                       | しきい値センサー                    |
| value                       | <合計消費電力 (W 単位)。たとえば、「1400」> |
| upper nonrecov threshold    | なし                          |
| upper critical threshold    | なし                          |
| upper noncritical threshold | なし                          |
| lower noncritical threshold | なし                          |
| lower critical threshold    | なし                          |
| lower nonrecov threshold    | なし                          |

表 A-3 個々の電源装置の消費電力センサーのプロパティー

#### <span id="page-28-0"></span>使用可能電力の監視方法

このインタフェースを使用すると、ユーザーは、使用可能電力を表示できます。サー バーモジュールの場合、これはシャーシがサーバーモジュールでの使用を保証する電 力量です。

このシステムには、available\_power というプロパティーがあります。このプロ パティーは、show コマンドをサポートしており、値 <input available power in watts> を返します。

構文

**show** *target property*

CLI を使用して使用可能な合計電力を表示するには、次の手順を実行します。

- 1. ILOM CLI に管理者としてログインします。
- 2. 使用可能電力を表示するには、show コマンドを入力します。 たとえば、次のように入力します。
- -> show /SP/powermgmt available power (ラック搭載型システムの場合)
- -> show /CMM/powermgmt available power (CMM の場合)

#### <span id="page-29-0"></span>許容消費電力の監視方法

このインタフェースを使用すると、ユーザーは許容消費電力を表示できます。許容消 費電力とは、サーバーが任意の時点での消費を保証している最大入力電力です。この 値は、直接変更することはできませんが、電力ポリシー、電力割当量、およびシャー シの使用可能電力に基づいて変更することはできます。

このシステムには、permitted\_power というプロパティーがあります。このプロ パティーは、show コマンドをサポートしており、値 <maximum permitted power consumption in watts> を返します。

構文

**show** *target property*

CLI を使用して許容消費電力を監視するには、次の手順を実行します。

- 1. ILOM CLI に管理者としてログインします。
- 2. 許容消費電力を表示するには、show コマンドを入力します。 たとえば、次のように入力します。
- -> **show /SP/powermgmt permitted power** (ラック搭載型システムの場合)
- -> show /CMM/powermgmt permitted power (CMM の場合)

### <span id="page-29-1"></span>消費電力制御インタフェースの使用法

次の節では、使用可能電力の監視と制御の方法、および消費電力構成パラメータの設 定方法について説明します。

#### <span id="page-29-2"></span>電力ポリシーの表示方法と設定方法

このインタフェースを使用すると、ユーザーはシステムの電力ポリシーを設定および 監視できます。電力ポリシーの設定は保存され、再起動後も保持されます。

注 – これは、サーバー専用のインタフェースです。CMM では提供されません。

このシステムには、policy というプロパティーがあります。このプロパティーは、 show コマンドおよび set コマンドをサポートしています。「Performance」、 「Elastic」、「Regulated」、または「Siesta」の 4 つの電力ポリシーがサポートされ ています。これらの各値の説明については、表 [A-1](#page-24-1) の電力ポリシーの定義を参照し てください。

構文

-> **show** *target property*

-> **set** *target property*

CLI を使用して電力ポリシーを設定および表示するには、次の手順を実行します。

- 1. ILOM CLI に管理者としてログインします。
- 2. 電力ポリシーを設定するには、次のように set コマンドを入力します。 -> **set /SP/powermgmt policy=** Performance|Elastic|Regulated|Siesta
- 3. 電力ポリシーを表示するには、次のように show コマンドを入力します。 -> **show /SP/powermgmt policy**